# **Textual Entry: Chords**

- **Start with root name in uppercase**
- **Use # for sharp, b for flat**
- **Use M for major, m for minor**
- **Use o for diminished, m7b5 for half-**
- **Use 6, 7, 9, 11, 13, sus4, etc.**
- **Follow by extensions or alterations**
- **Examples:**
	- o **Cm9**
		- o **EbM7#11**
		- o **F#13b9#11**
- **Slash chords: Append / then bass note**
	- o **Gm7/C (= G7sus4)**
- **Polychords: Append \ then lower chord**
	- o **D\C7 (= C13#11)**

# **Textual Entry: Notes**

## **(alternative to point -and -click)**

- **Start with pitch name in lowercase**
- **Use # for sharp, b for flat**
- **Use + for octave above middle C, for octaves below**
- **Note durations:**
	- o **8 Eighth note (default)**
	- o **4 Quarter note**
	- o **2 Half note**
	- o **16 Sixteenth note**
	- o **8/3 Eighth note triplet**
	- o **16/3 Sixteenth note triplet**
- **Use . (dot) to extend duration by half**
- **Use + to combine durations**
- **Examples:**
	- o **f**
	- o **eb8**
	- o **e+8/3**
	- o **a2+8+32**
	- o **c-4**
	- o **g4..**
	- o **f#--**
- **Rests: r followed by duration**

## **Chords and notes can be comingled in text .**

F13 | Bb13 Bo7 | F13 | Cm9 F13b9 | bb16 c+4+8+16 a4+8 g8 ab8 g8 f8 d8 bb16 b16 bb16 g#16 f4 a8 f8 g8 c4+8 f8 a8 bb8 c+8 eb+8 g+8 a +4 b 4

# **Improvisation Class Use**

**Assign students the writing of one or more solo choruses for the tune under study.**

**Students write their solos using Impro -Visor, then email the result to the instructor as a text file .**

**The instructor loads each solo into Impro - Visor, forming a composite for the entire class.**

**Solos are played and viewed in the classroom using an LCD projector. Students and faculty critique each other 's work.**

**Ideally, students can also play what they've written. They use their writing as a base for their improvisations.** 

**Students acquire a better under -standing of the tune as a result of having written a solo.**

**Impro -Visor provides visual feedback regarding discordant notes, etc.**

# **Other Uses**

- **Transcribe solos of great masters. Study their technique, how and when they use discordant notes. Grab their licks for incorporation into your own solos . Modify and transpose as desired .**
- **Audible playback of note with chord on entry helps with ear -training.**
- **Enter chords in a leadsheet, select a style, and use the auto -generated backing track for play -along.**
- **Use looping feature to concentrate on specific segment of a tune in play along.**
- **Use lick generation feature as a companion soloist for trading fours, eights, etc.**
- **Create your own patterns library.**
- **Maintain a personal diary of jazz ideas and concepts .**

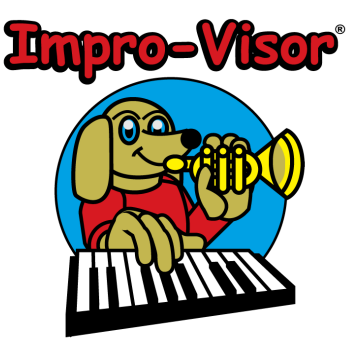

# **A Free Software Tool**

# **designed by and for**

# **Jazz Musicians & Educators**

**provided by Professor Bob Keller**

**keller@cs.hmc.edu**

**Harvey Mudd College Claremont, California, USA**

**Download free from: http://www.impro -visor.com**

## **Features Include**

- **Leadsheets** 
	- o **Entry**
	- o **Display**
	- o **Playback**
	- o **Harmonic Hints**
	- o **Open Text Representation**
- **Play-Along** 
	- o **Auto-generated**
	- o **Chord instrument, bass, and drums**
	- o **Multiple Styles**
- **Lick Generation**
- **Expandable Lick Library**
- **Visual Piano Voicings**
- **Expandable Style Repertoire**
- **Chords-Only Fakebook**
- **User-Extendable Chord and Voicing Repertoire**

## **Editing Leadsheets**

**Click on the intersection of staff lines and vertical "slots" to enter notes.**

**Click a new note over an old one to change it.**

**Press r to change a note into a rest.**

**Press x to remove a note. The removed value is added to the note before.** 

**Press spacebar to toggle enharmonics.**

**Press a number to change the note subdivisions: 2 (default) is an eighth-notes, 3 is eighth-note triplets, 4 is sixteenth-notes, 6 is sixteenthnote triplets, etc.**

#### **Multiple leadsheets can be open simultaneously for cut/paste, etc.**

**for**

#### **Selection**

**Shift-click to start new selection.**

**Shift-click outside selection to extend the selection.**

**Shift-click inside to set the selection to one slot.**

**Drag selection up, down, or sideways to transpose or move notes.**

#### **Playback**

**Press enter to play current selection.**

**Press shift-enter to play current selection to end of chorus.**

**Press k to stop playback.**

**Press i to play entire sheet.**

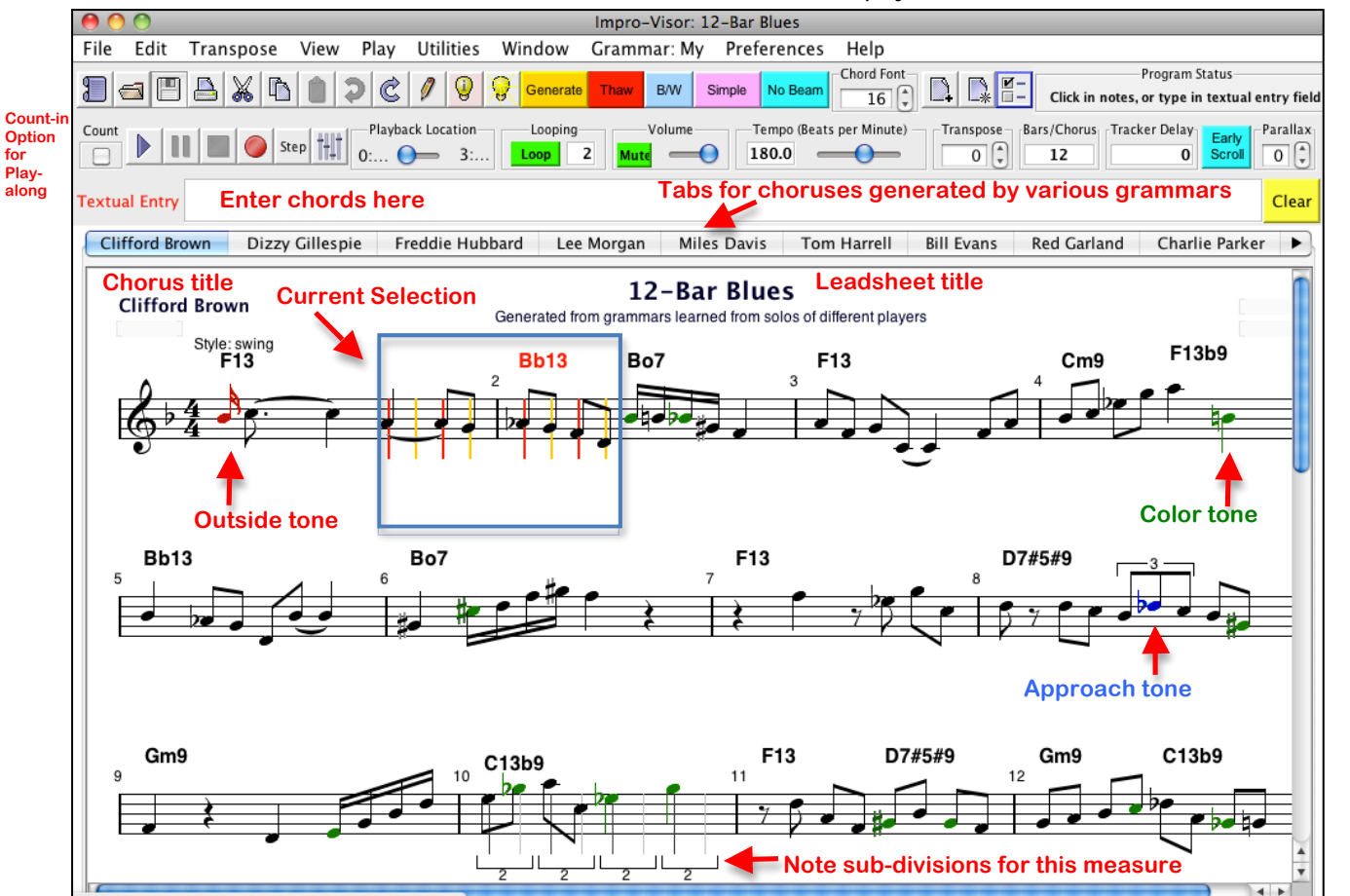

#### **Note Coloration Codes (Optional)**

**Black: Chord tones Green: Color tones Blue: Approach tones Red: Outside tones**

## **Advice**

**Click the left light bulb for advice on:**

- **Chords and Scales**
- **Cells and Idioms**
- **Licks and Quotes**

**Ciick Generate to generate a lick over a selection.**

**The right light bulb opens the Lick Generator controls.**

**R rectifies notes in selection to harmony.**

## **Choruses**

**Click the + page icon to add a chorus.**

**Click the \* page icon to remove a chorus.**

#### **Copy and Paste**

**c: Copy notes**

**v: Paste notes**

**x: Delete notes**

**j: Paste notes from Textual Entry**

**Use shift to apply to chords rather than notes.**

**Use control to apply to chords and notes.**

## **Preferences**

**Open Preferences > Leadsheet to set bars per chorus, instruments, etc.**

**Open Preferences > Chorus to enter number of bars per line, e.g. 4+4+6 (Last number is reused.)**

**Use Freeze button to freeze current layout.**

**Drag up or down in key and time signature areas to change.**

**Open Preferences > Style to change styles and add new sections.**

**Open Preferences > MIDI for external synths.**

**Export MIDI and MusicXML from File menu.**

**Contour tool allows drawing of lines by shape.**